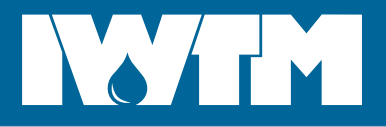

# **DIGITAL FILLING UNIT**

#### **USER MANUAL**

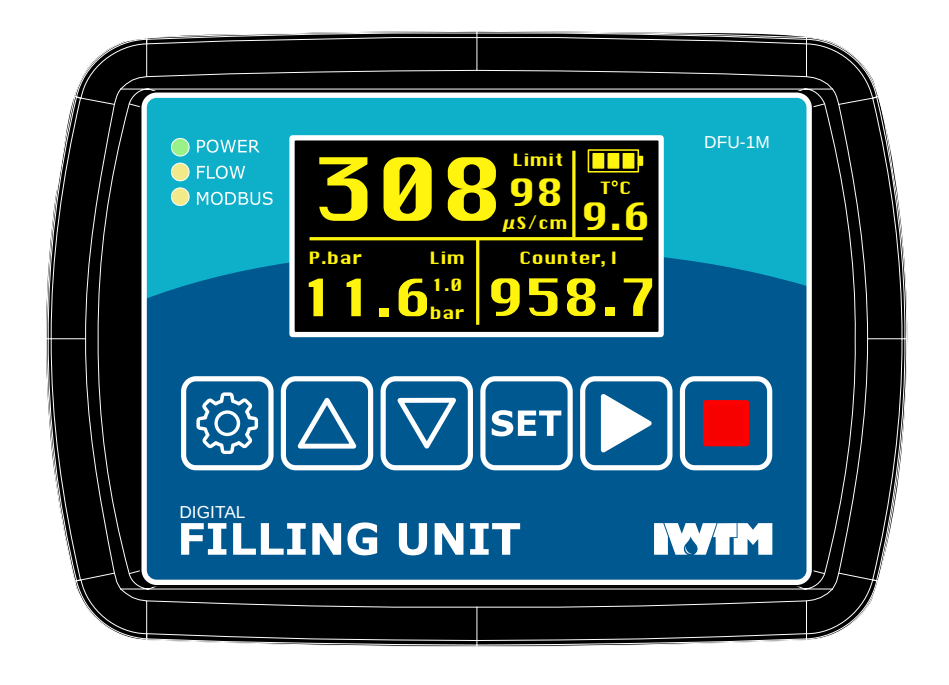

# **Table of Contents**

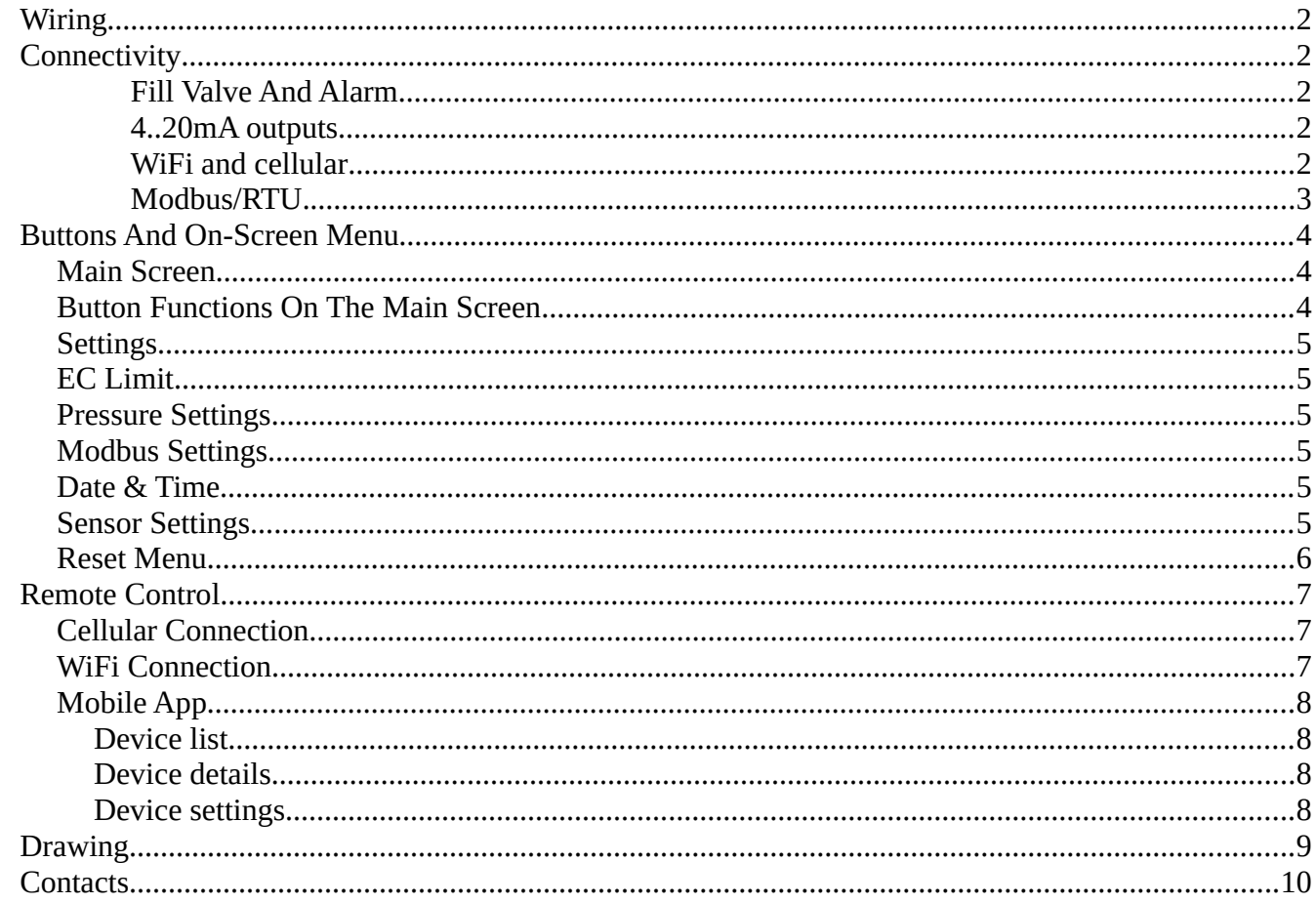

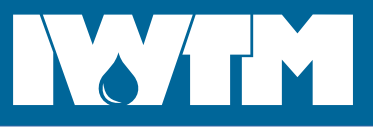

# **DIGITAL FILLING UNIT**

# **USER MANUAL**

# <span id="page-1-4"></span>**WIRING**

- 1. Connect 24V power supply shipped with the unit to "POWER IN" connector.
- 2. Connect pressure sensor: wire 1 to "+24V", wire 2 to "P OUT".
- 3. Connect fill valve to "RELAY OUTPUT/FILL" and power supply (max 250V/5A AC/DC), see below.
- 4. Connect leakage detection cable to the "LEAK" terminals.
- 5. For an external alarm, connect it to "RELAY OUTPUT/ALARM" and power supply (max 250V/5A AC/DC), see below.
- 6. Connect 4..20mA outputs to you BCS. They have a common GND pin.

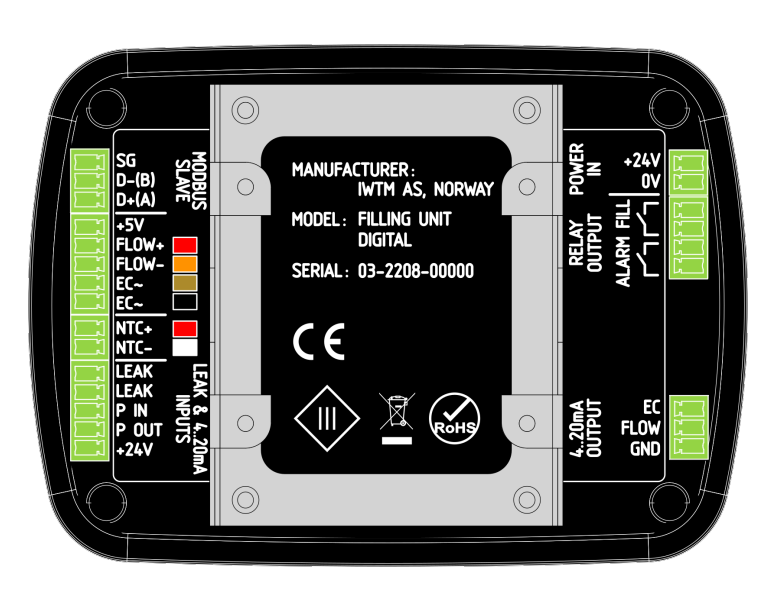

# <span id="page-1-3"></span>**CONNECTIVITY**

## <span id="page-1-2"></span>**Fill Valve And Alarm**

Both fill valve and alarm are connected as shown of the figure on the right. Max voltage for the power source is 250V, max current is 5A.

If you want to use a 24V valve and power it from the same supply as DFU, please purchase a more powerful power supply according to the valve specification. Don't use the one shipped with the DFU.

## <span id="page-1-1"></span>**4..20mA outputs**

Connect the unit 4..20 outputs to corresponding inputs of your system. The GND pin is common for both outputs.

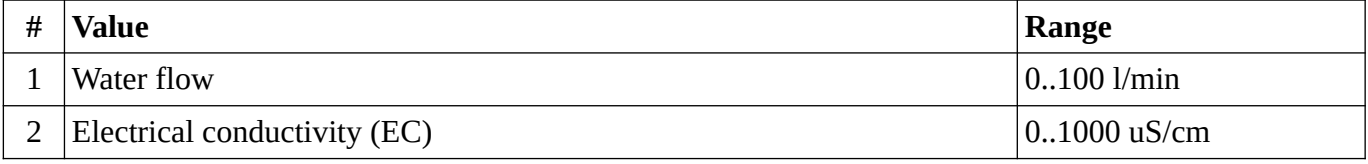

## <span id="page-1-0"></span>**WiFi and cellular**

DFU can be connected to the Internet by means of a cellular network or WiFi. "REMOTE CONTROL" section of the Mobile application guide (page [7](#page-6-2)) describes how to connect DFU to a local WiFi network.

An IoT SIM-card is needed to connect to a cellular network. Traffic depends on how often the remote control application is used, but normally 25-100Mb/month should be enough.

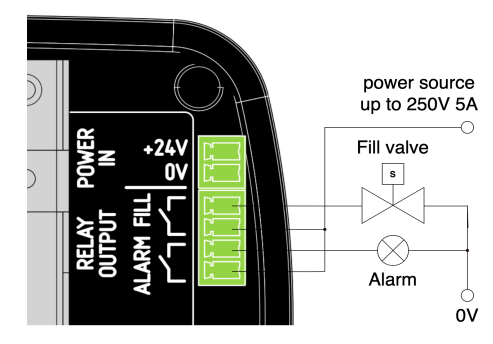

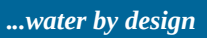

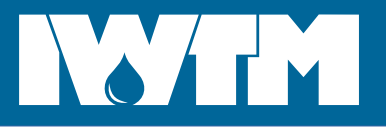

#### <span id="page-2-0"></span>**Modbus/RTU.**

Connect Filling Unit Digital to your BCS, Protector Digital or any other data collection system using RS485 interface.

Default modbus settings are: speed 19200 8N1, address 101 (0x65).

Read holding registers using "0x03" command.

Write holding registers using "0x06" command.

#### *Holding registers*

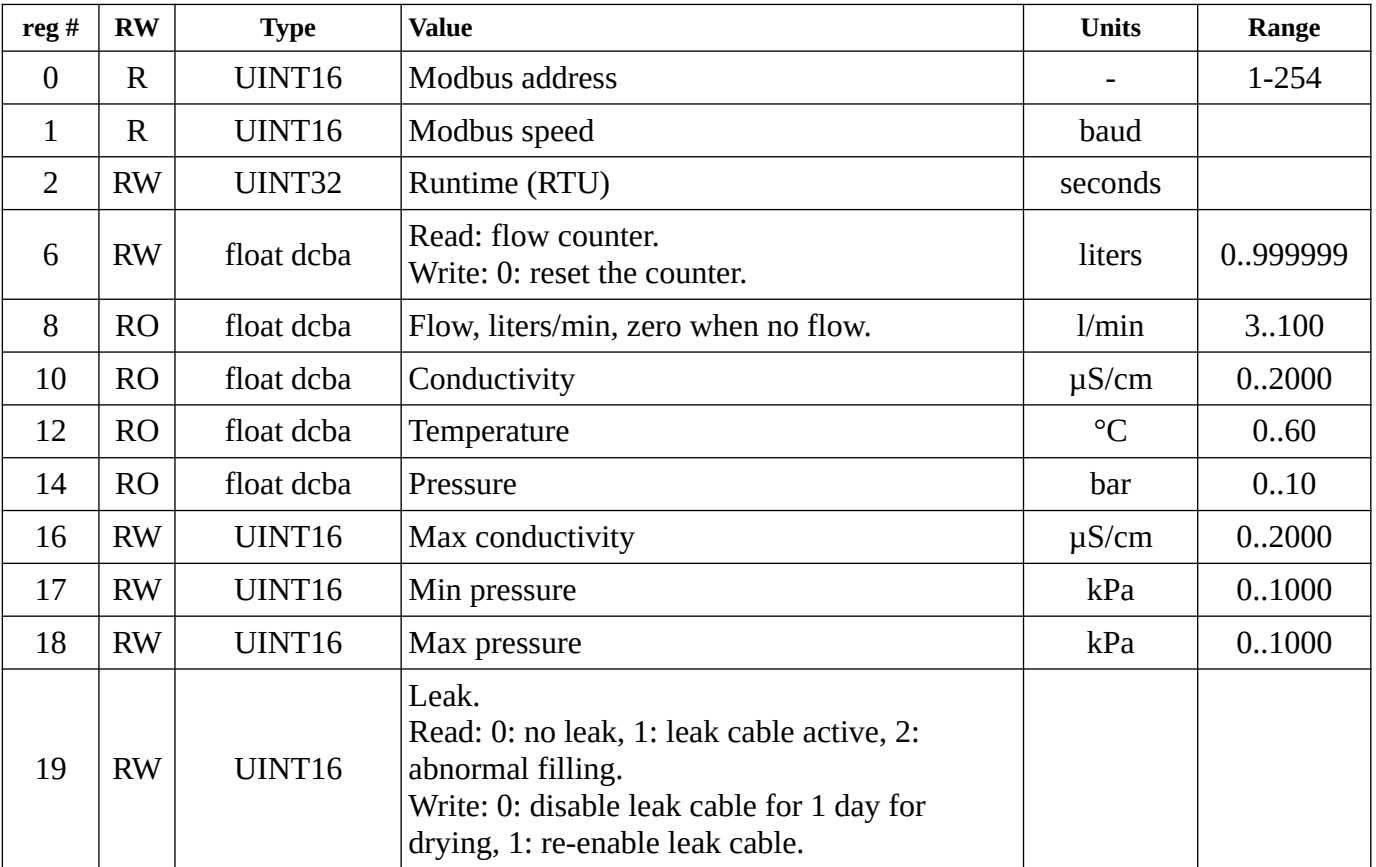

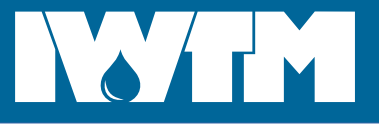

# <span id="page-3-2"></span>**BUTTONS AND ON-SCREEN MENU**

## <span id="page-3-1"></span>**MAIN SCREEN**

- 1. Water conductivity Blinking when over limit.
- 2. Conductivity limit
- 3. WiFi status **T** blinking – connecting to network  $\ddot{\mathbf{r}}$  stable – connected to network  $\mathbf{T}$  stable – connected to IoT server over WiFi
- 4. Cellular status  $\equiv$  blinking – SIM card found, connecting  $\mathbf{a}$  stable – connected to cellular network stable – connected to IoT server over cellular network
- 5. Pressure control mode (manual/auto) Blinking "AUTO" indicates that automatic pressure control was disabled manually for an hour.
- 6. Pressure Blinking indicates that pressure is out of range.
- 7. Pressure limit
- 8. Flow counter or flow (11). Press  $\{ \hat{Q} \}$  to switch between counter (8) and flow (11).

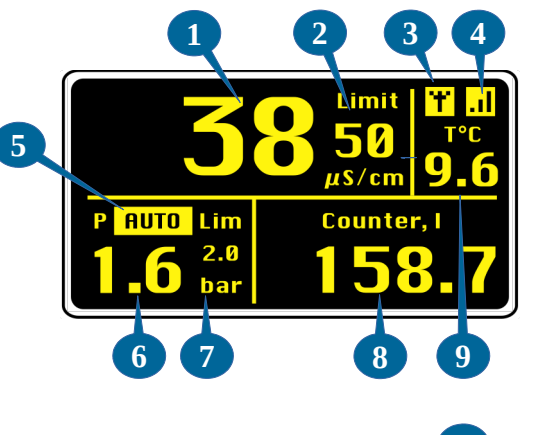

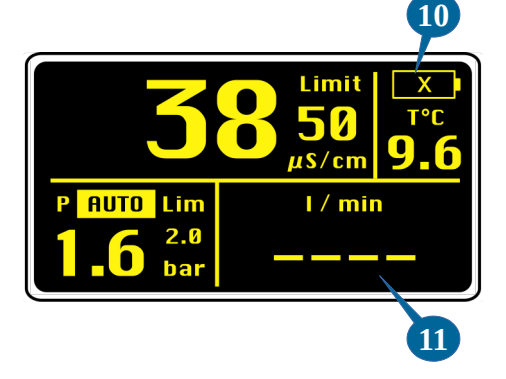

- 9. Water temperature.
- 10. Battery status. Flashing battery status indicates that it's time to replace built-in battery. Battery type is CR2032.

## <span id="page-3-0"></span>**BUTTON FUNCTIONS ON THE MAIN SCREEN**

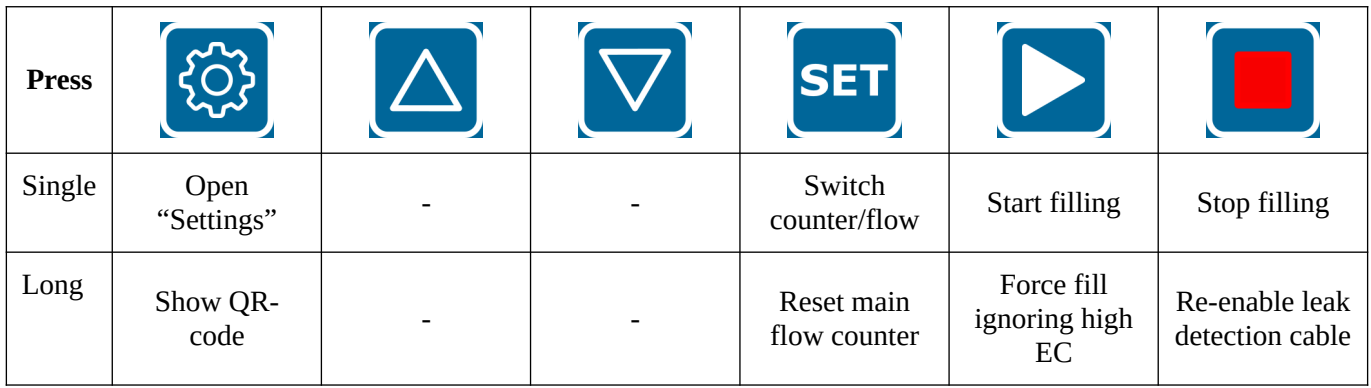

# **International Water Treatment Maritime**

 **.***..water by design*

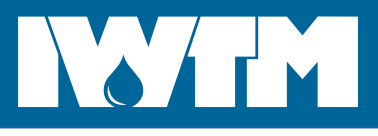

UP/DOWN: change, SET: select

<span id="page-4-5"></span><span id="page-4-4"></span><span id="page-4-3"></span>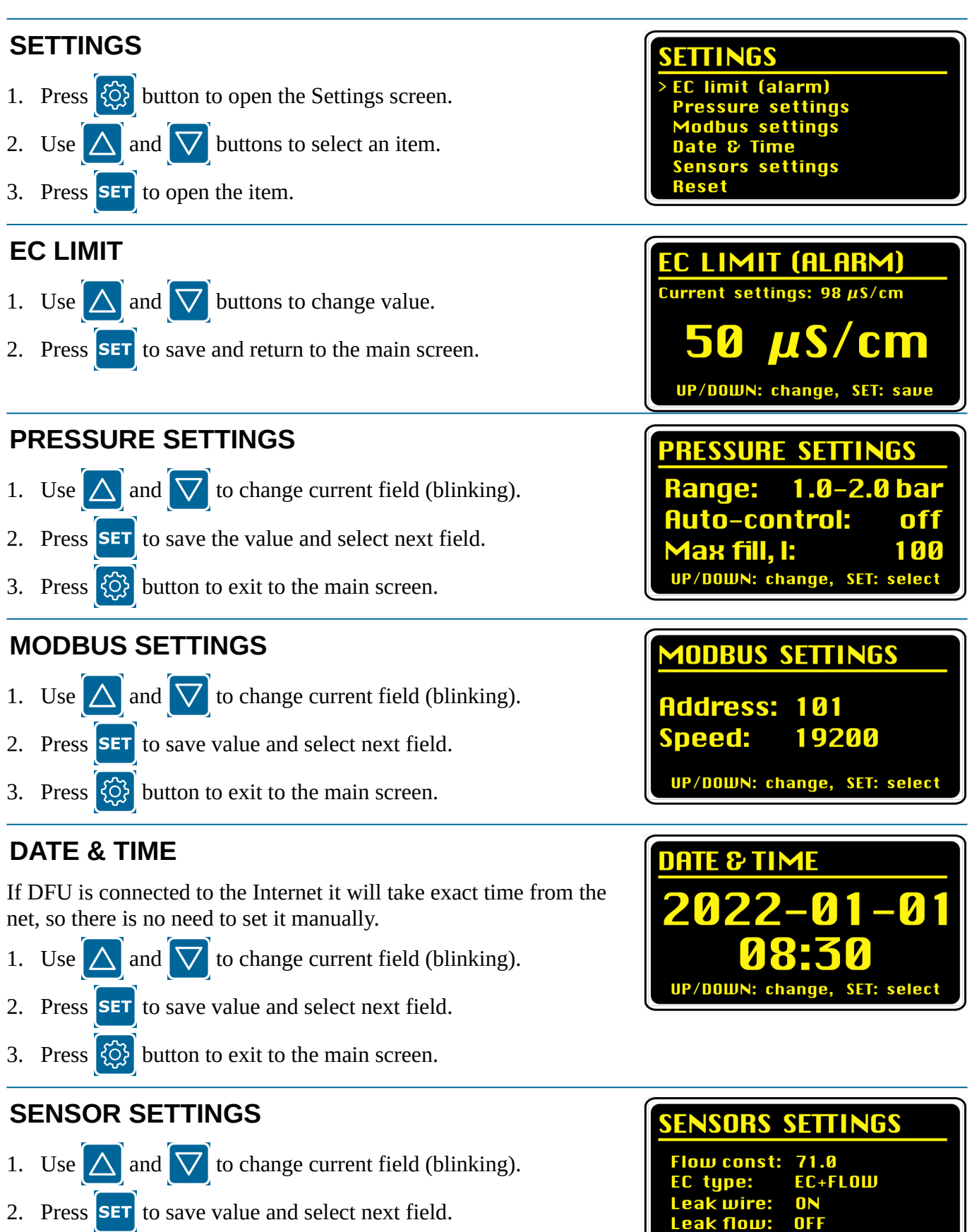

<span id="page-4-2"></span><span id="page-4-1"></span><span id="page-4-0"></span>3. Press  $\left(\bigodot$  button to exit to the main screen.

For "EC type" select "EC+FLOW" for a combined EC-flow-temperature sensor (default), or "EC only" for any other combination of EC and flow sensors.

 **.***..water by design*

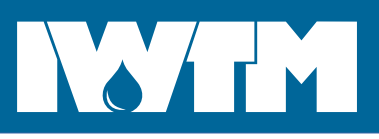

## <span id="page-5-0"></span>**RESET MENU**

- 1. Use  $\bigwedge$  and  $\nabla$  buttons to select an item.
- 2. Press **SET** to open the item.
- 3. Press and hold **SET** button to reset and return to the main screen.

Description:

- 1. "Flowcounter reset" will set main flow counter to 0, leaving leak detection counter unchanged.
- 2. "Wi-Fi reset" will erase WiFi settings. New WiFi connection can be set up only using mobile application.
- 3. "Leak detector reset" will reset software leak detection system. Software leak detection will be disabled for the next 10 automatic fill events because the system needs to collect some statistics about your system. Reset leak detection system if filling amount and frequency have considerably changed since last reset.
- 4. "Factory reset" will erase all data except module identity number (UUID).
- 5. "UUID reset" will reset module identity number. Use this function if you want to be sure that the module cannot be controlled remotely by any mobile device it was added to before. For example, if you have got a used DFU from another person or company.

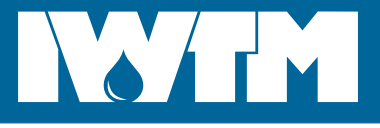

# <span id="page-6-2"></span>**REMOTE CONTROL**

On DFU press  $\{ \overrightarrow{Q} \}$  for 2

DFU can be controlled remotely from Android or iOS mobile application called "DFUremote". The unit has to be connected to the internet via WiFi or cellular network. Download the application from Play market or AppStore:

On mobile run the app

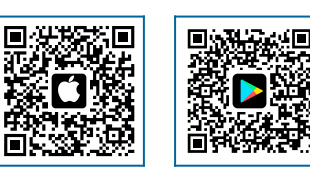

Select connection type:

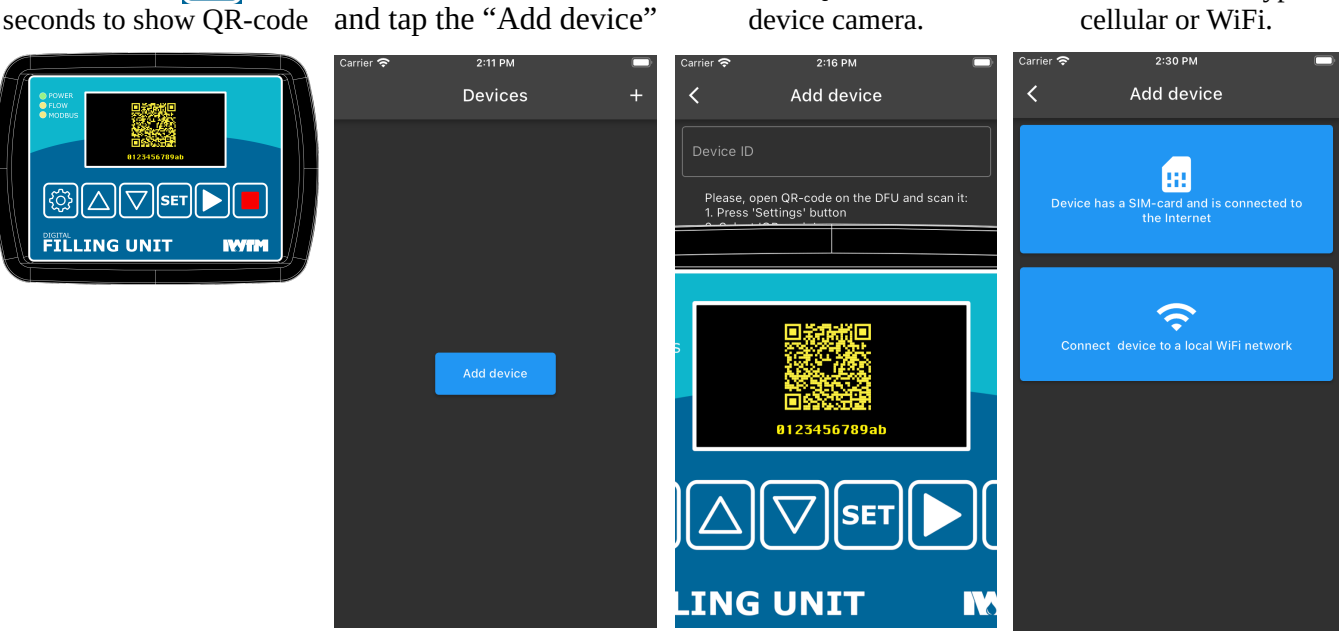

Scan the QR-code with

# <span id="page-6-1"></span>**CELLULAR CONNECTION**

- 1. Insert an IoT nano sim-card into slot on the bottom side of DFU.
- 2. Wait until cellular indicator looks like this: **..**

# <span id="page-6-0"></span>**WIFI CONNECTION**

Wait until the DFU is Enter your local WiFi If connected the app will In case of a single device configured show list of devices. name and password. the app will switch to it.  $2.55M$ 2:56 PM  $2.11R$  $2.09 B1$ Connect device to WiFi 5eaf6331188c  $\overline{\left( \right)}$ Devices 4 k

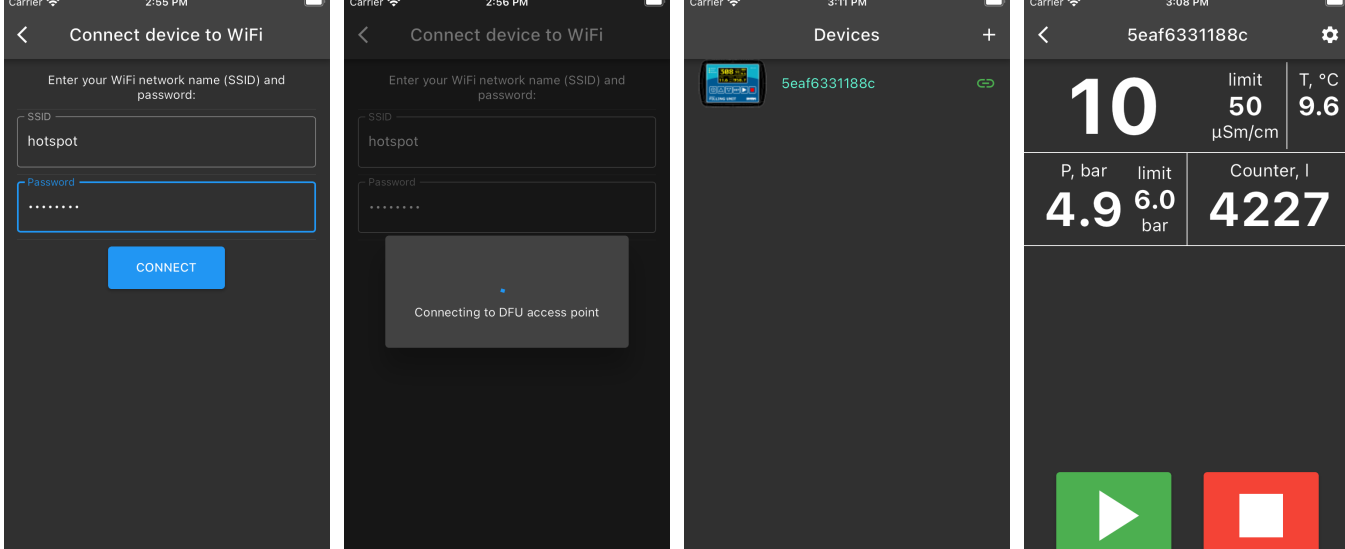

## **International Water Treatment Maritime**

 **.***..water by design*

## <span id="page-7-3"></span>**MOBILE APP**

#### <span id="page-7-2"></span>*Device list*

- 1. Device UUID or name (if set)
- 2. Alarm indicator
- 3. Online indicator
- 4. Automatic pressure control indicator
- 5. Rename/Delete buttons (swipe to the right to see)

#### <span id="page-7-1"></span>*Device details*

- 6. Conductivity
- 7. Conductivity limit
- 8. "Settings" button (opens device settings page)
- 9. Water temperature
- 10. Automatic pressure control indicator
- 11. Pressure, bar
- 12. Pressure limit, bar
- 13. Flow counter, liters
- 14. Flow, liter per minute
- 15. Fill indicator
- 16. Fill button
- 17. Stop button

## <span id="page-7-0"></span>*Device settings*

- 1. Device name
- 2. Edit device name
- 3. Delete device
- 4. Online indicator
- 5. Push notifications switch. If off, the device will not send any notifications to any mobiles.
- 6. Reset flow counter
- 7. Change conductivity limit
- 8. Change pressure limits and control type.
- 9. Automatic pressure control switch. If enabled DFU will maintain pressure automatically.
- 10. Send notifications on low pressure even in automatic control mode.
- 11. Limit maximum one-time fill volume. If the limit is exceeded DFU will stop filling and send an alarm.
- 12. Leak sensor cable switch.
- 13. Software leak detector.

Tries to detect leak by analyzing changes in fill amount, frequency and speed. Reset the system by pressing button 15.

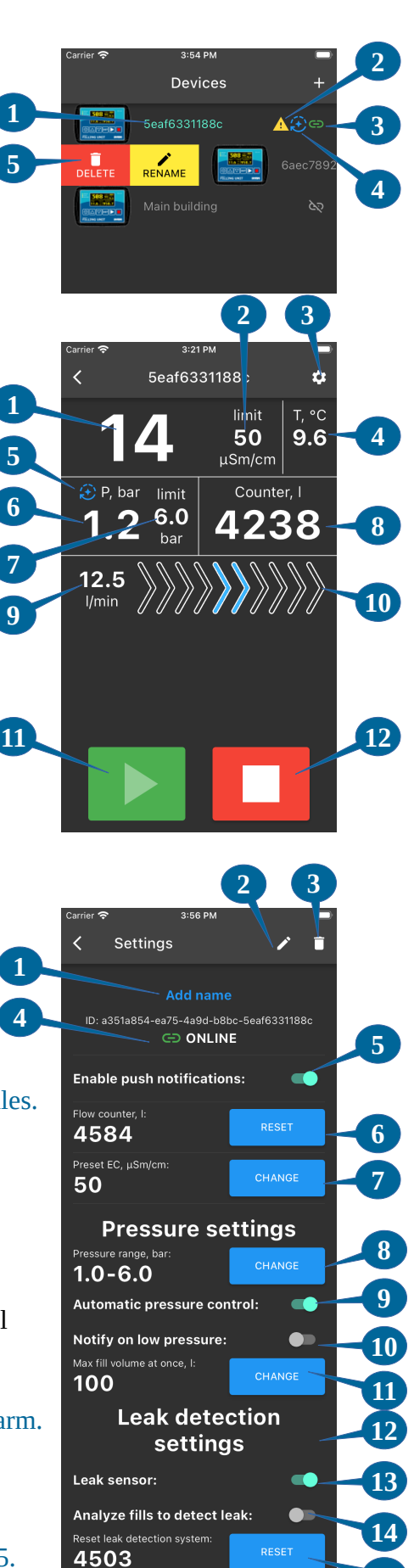

**15**

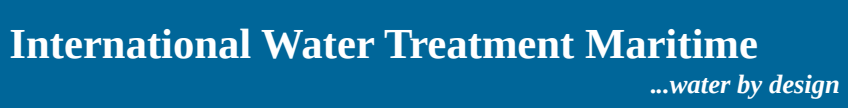

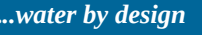

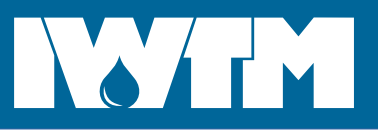

<span id="page-8-0"></span>**DRAWING** 

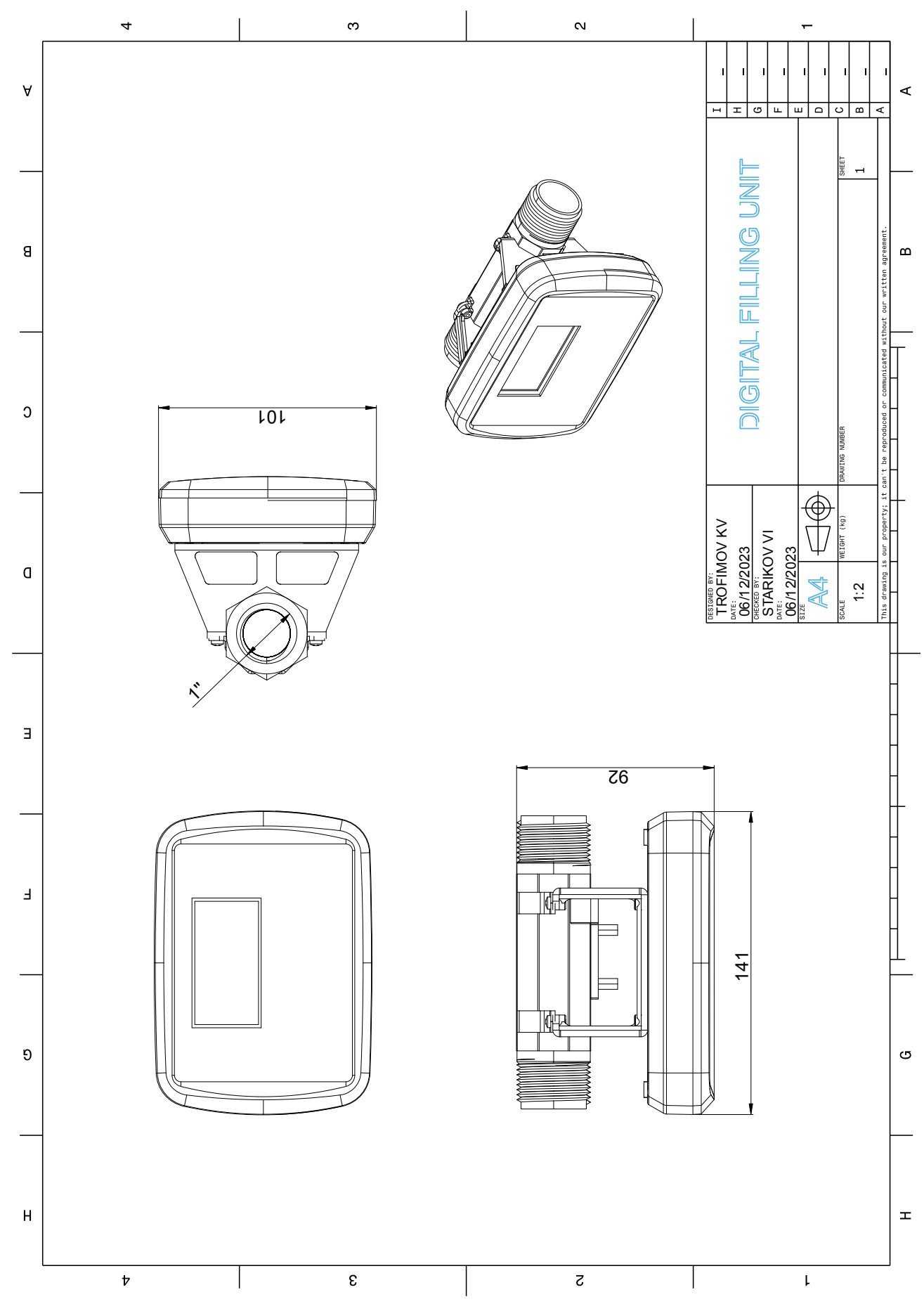

 **.***..water by design*

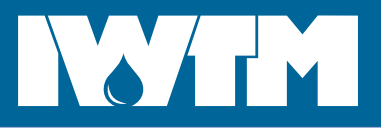

# <span id="page-9-0"></span>**CONTACTS**

#### **International Water Treatment Maritime AS,**

Bjerkås næringspark bygg 21, PB 54 3470 Slemmestad NORWAY Phone: +4731287171 Email: [info@iwtm.com](mailto:info@iwtm.com)